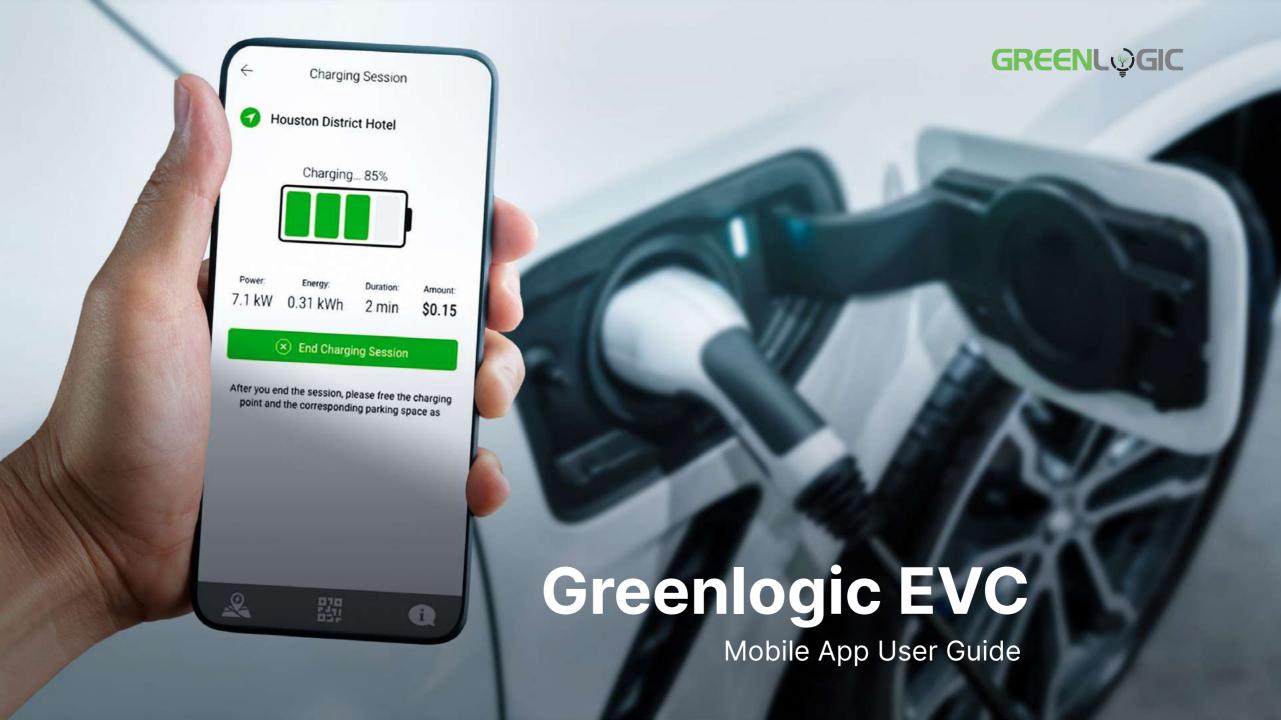

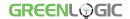

## **Table of Contents**

- 3 Download the Greenlogic EVC App
- 4 Sign In / Sign Up
- Granting App Permissions
- Key Features of the Map Interface
- EV Chargers Map
- 8 Charger's Details
- Initiating the Charging Process
- Initiating Your EV Charging
- **12** Concluding Your Charging Session
- Key Menu Options

- My Profile
- Setting Up Payment Methods
- 17 Reviewing Your Charging History
- Redeeming a Voucher or Promo Code
- Utilizing the Search Bar
- Understanding the Filter Feature
- Accessing Support via the Info Icon
- Leveraging the QR Code
- 23 Wrapping Up Your Journey

# Download the Greenlogic EVC App

To begin utilizing the Greenlogic EVC app, download and install it on your smartphone. This app serves as your comprehensive tool to access and manage the intelligent features of your Greenlogic EV charger.

The Greenlogic EVC app is available for download on Google Play and the App Store.

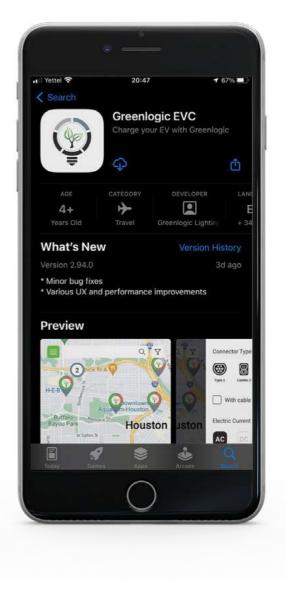

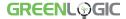

# Sign In / Sign Up

Users can sign into their existing Greenlogic EVC account. If you're new to Greenlogic, the app provides a simple sign-up process. Alternatively, you can skip these steps and directly navigate to the EV chargers map feature!

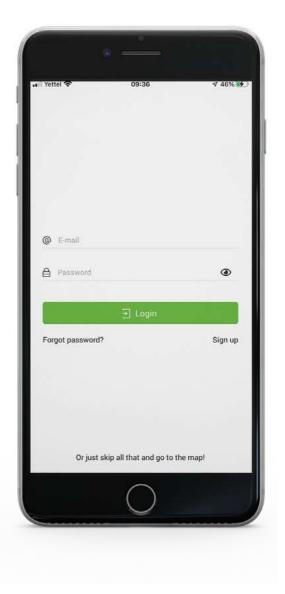

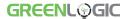

# **Granting App Permissions**

For first-time users, it's essential to allow the app to access your location, send push notifications, and use the camera for QR code scanning. These permissions are necessary to fully utilize the features and enhance the user experience of the Greenlogic EVC app.

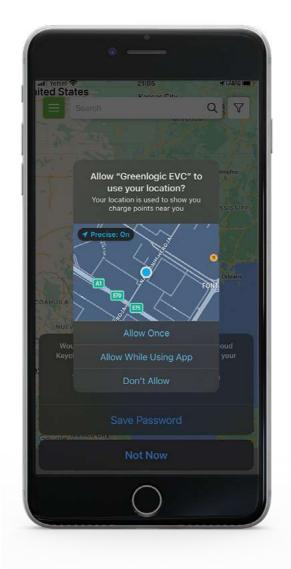

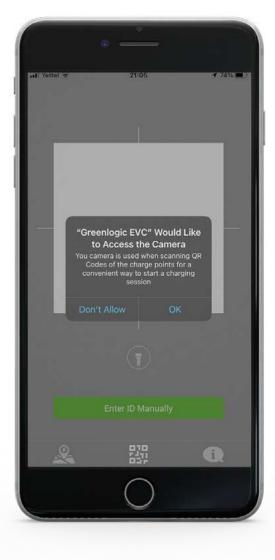

# **Key Features** of the Map Interface

- 1 Options Menu
- 2 Search Bar
- 3 Filter Feature
- 4 Exact Location Icon
- 5 Info Icon
- 6 QR Code Icon
- 7 Map Icon
- 8 EV chargers icons

Each of these features enhances the functionality of the Greenlogic EVC app, and they will be explained in detail in the following sections.

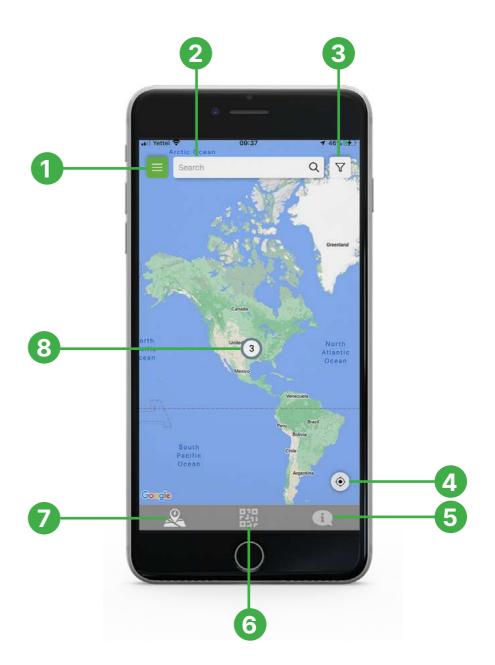

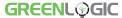

# **EV Chargers Map**

Use the map to locate the charger you wish to use.

- 1. Tap on the icon of the desired charger.
- 2. A preview of the selected charger's information will appear.
- 3. Swipe up on the preview for a full view of the charger's details.

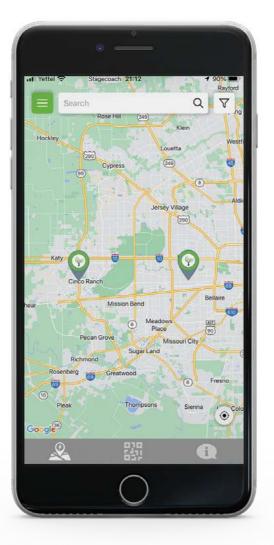

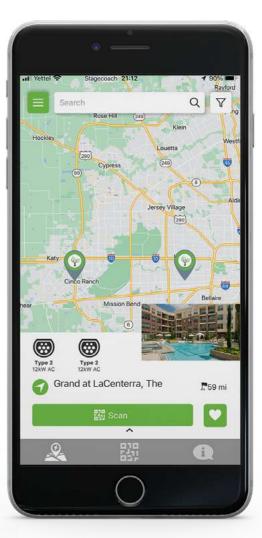

# **Charger's Details**

In this detailed view, you'll find:

## **Plug Type:**

The type of connector the charger uses.

#### **Exact Location and Distance:**

The charger's precise location and how far it is from your current location.

#### **QR Code Scan Button:**

Use this to scan the charger's QR code if you wish.

#### **Favorites Button:**

Add this charger to your favorites list for easy future access.

### **Power Output:**

The power output capacity of the charger.

## **Availability:**

Whether the charger is currently available for use.

### **EV Charger ID:**

The unique identification number of the charger.

**Host Pricing:** The cost per kW to use this charger.

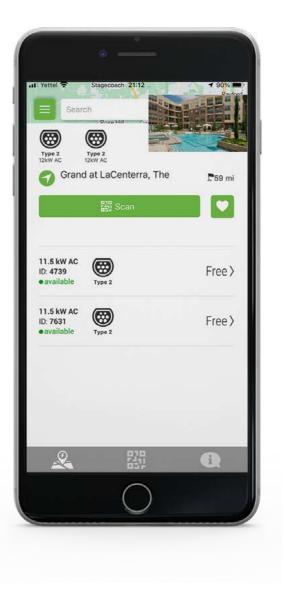

# **Initiating the Charging Process**

There are two methods to start charging your EV using the Greenlogic EVC app:

From the Charger Details: Select your desired charger by tapping on it in the detailed view screen, which can be accessed by swiping up on the charger preview. To initiate the charging process, tap the "Start Charging" button. If you prefer to reserve the charger, you can secure it for up to 15 minutes by pressing the "Reserve for 15 minutes" button.

**Using the QR Code:** Access the QR Code feature by navigating to and tapping the QR Code icon, located at the bottom center of the screen in the menu. You can then either scan the EV charger's QR code or manually enter the charger ID. To start the charging process, tap the "Start Charging" button. If you'd like to reserve the charger, you can do so for up to 15 minutes by pressing the "Reserve for 15 minutes" button.

Both methods will lead you to the charging interface where you can initiate the charging process.

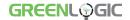

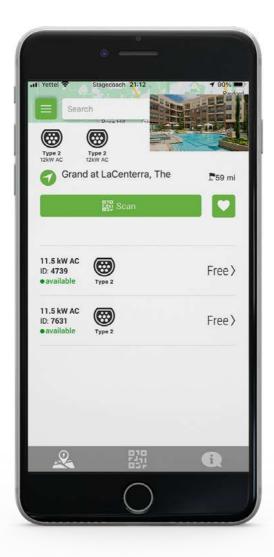

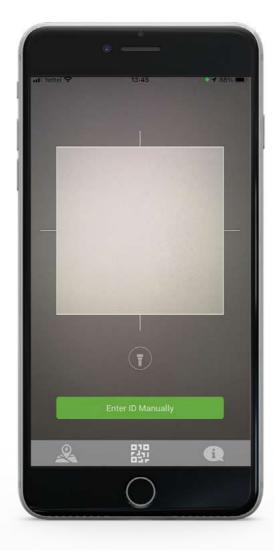

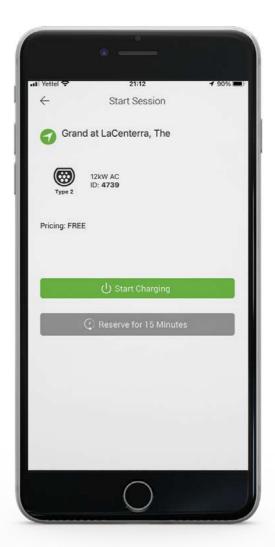

Initiating the Charging Process

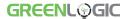

# **Initiating Your EV Charging**

To begin charging immediately, press the "Start Charging" button. If your vehicle is plugged in, the charging process will commence immediately. If your vehicle isn't plugged in yet, the button's status will change to "Preparing," followed by "Waiting for Vehicle."

At this point, you should connect your EV to the charger to initiate the charging process.

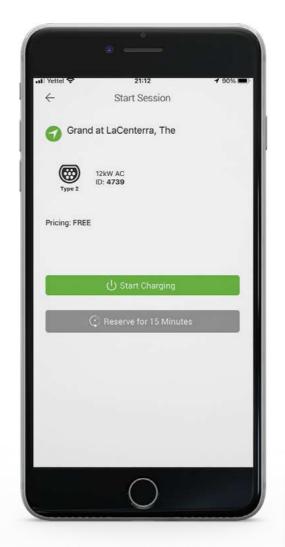

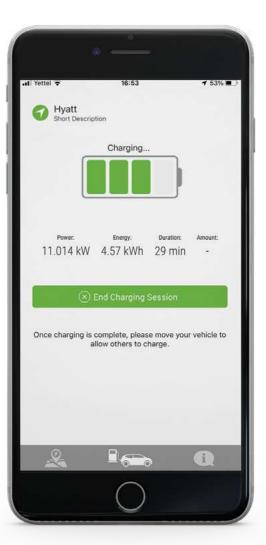

# **Concluding Your Charging Session**

To conclude your charging session, simply press the "End Charging Session" button. Charging will cease, and you'll be directed to the Session Summary screen. Here, you'll find a concise summary of your charging session, including details such as:

### **Average Power Used:**

The average power consumed during the session.

### **Total Energy Received:**

The total amount of energy your car received.

#### **Duration:**

The length of the charging session.

#### Cost:

The total amount you paid for the session.

### **Charging Analytics:**

A detailed analysis of your charging session.

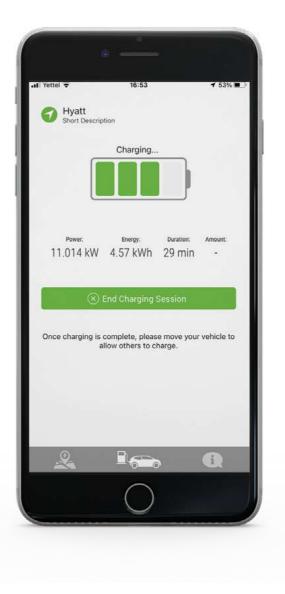

# **Concluding Your Charging Session**

In addition to this summary on the app, you will also receive an email thanking you for your charging session.

The email will include details such as the location of the charging station, the end time of your session, and the total energy charged during the session.

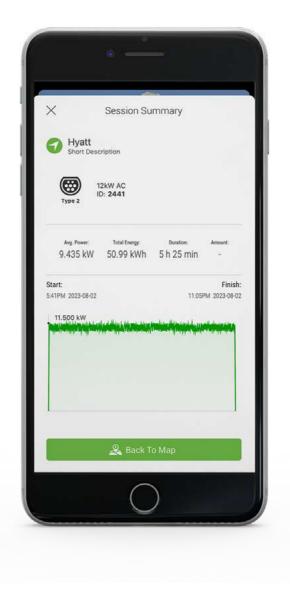

# **Key Menu Options**

### My Profile:

Manage your personal information and account settings.

### **Set up Payments / Choose Payment Card:**

Add or select your preferred payment method.

#### **Balance:**

Check your current account balance.

### **Charging History:**

Review your past charging sessions and usage.

#### **Favorites:**

Access your saved favorite locations and chargers.

#### **Redeem Voucher:**

Enter voucher codes for special promotions or discounts.

#### Add / Choose RFID Cards:

Manage your RFID cards for easy charger access.

### **Settings:**

Adjust app preferences and settings.

### **Terms of Service & Privacy Policy:**

Review our policies to understand your rights and our practices.

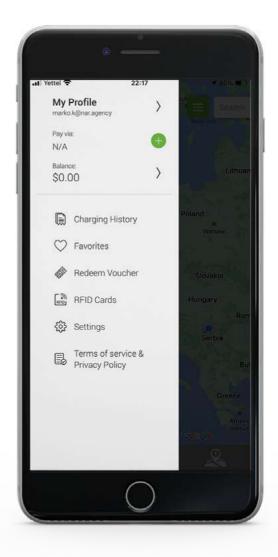

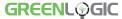

# My Profile

On this screen, you have the ability to:

#### **Edit Your Profile:**

Update your personal information as needed.

## **Change Your Password:**

Enhance your account's security by updating your password.

### Logout:

Sign out of your account securely.

### **Export All Private Data:**

Download all your private data stored in the app for your records.

#### **Remove Account:**

Delete your account and all associated data if necessary.

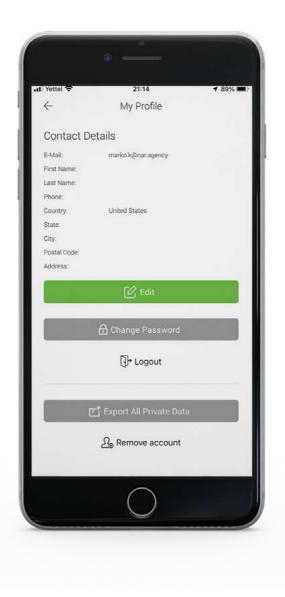

# Setting Up Payment Methods

This section allows you to manage your payment methods. You can add a new payment method, remove an existing one, or change your default payment method as per your convenience. Ensuring your payment methods are up-to-date will facilitate a smooth and hassle-free charging experience.

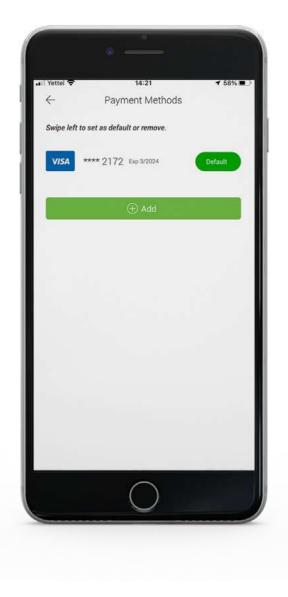

# Reviewing Your Charging History

This section provides a comprehensive view of your charging history. You can select a specific time frame (this month, last month, all, or a custom period) to review your charging sessions. The total amount of energy (in kWh) consumed during the selected period is displayed, along with a list of individual charging sessions. For more detailed information, you can select a specific charging session.

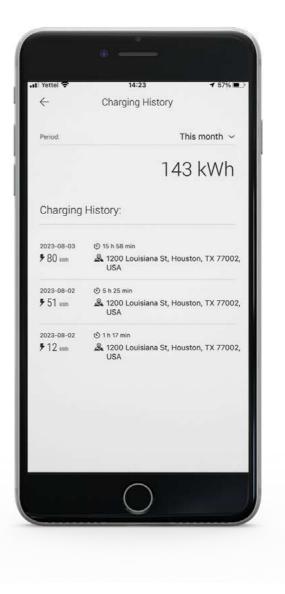

# Redeeming a Voucher or Promo Code

Redeeming vouchers or promo codes is a straightforward process through the Greenlogic EVC mobile app:

Select the "Redeem Voucher" option from the "Options" menu. Enter your voucher code in the provided field.

Press the "Redeem Voucher" button to apply the code.

Once the voucher or promo code has been redeemed, its value will be deposited into your user balance. This balance can then be used as a payment method for charging sessions.

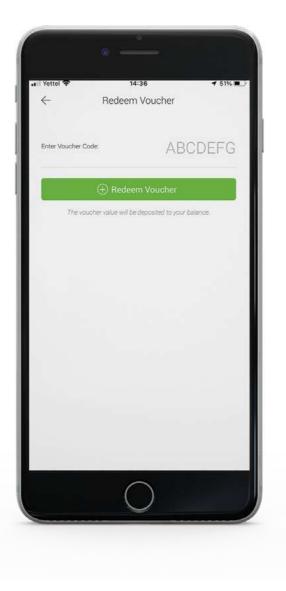

# **Utilizing the Search Bar**

The Search Bar is a powerful tool that allows you to quickly find specific locations or EV chargers. Simply enter the address, and the app will display the relevant results on the map. This feature is particularly useful when you're in a new area or looking for a specific type of charger.

# **Understanding the Filter Feature**

Enhance your map view by applying filters based on:

### **Connector Types:**

Choose chargers compatible with your EV's connector type.

## **Cable Availability:**

Select chargers that come with or without a cable based on your needs.

## **Minimum Power (kW):**

Filter chargers based on the minimum power output you require for your EV.

### **Unoccupied Chargers:**

Opt to view only chargers that are currently available for use.

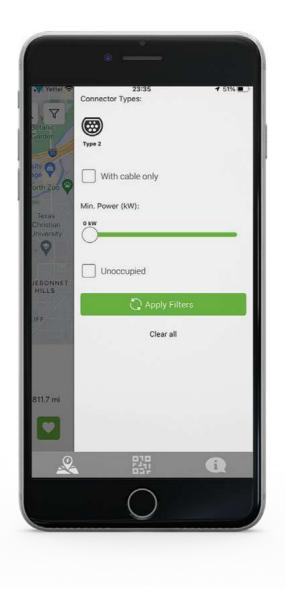

# Accessing Support via the Info Icon

The Info Icon serves as your direct line to our support team. By tapping on this icon, you can access support via email. Whether you have questions, encounter issues, or need assistance with the Greenlogic EVC app, our dedicated support team is ready to help.

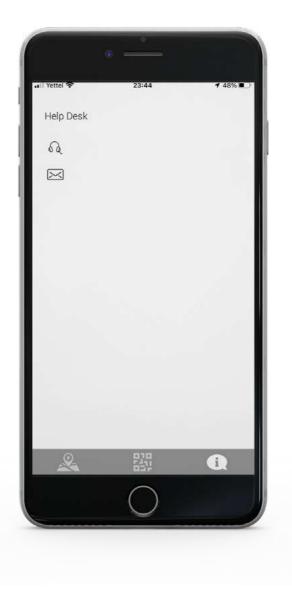

# Leveraging the QR Code

The QR Code Icon provides quick access to the charger and your charging session. By scanning the QR code at a charging station, you can view charger details and initiate the charging session. In case a QR code is not available or scanning is not feasible, you can manually enter the Charger ID to access the same information and features.

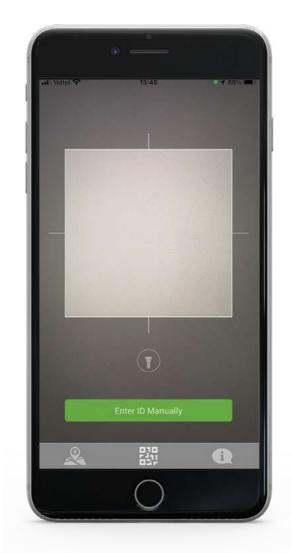

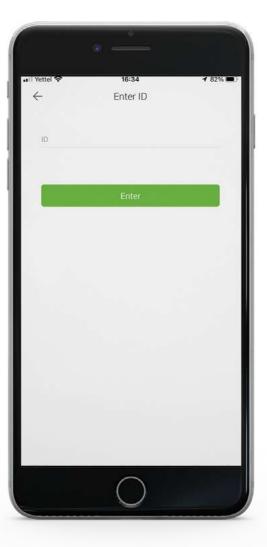

# Wrapping Up Your Journey

Congratulations on completing the Greenlogic EVC Mobile App User Guide! You're now equipped with the knowledge to navigate the app and make the most of its features. Remember, our support team is always ready to assist you with any questions or issues. Enjoy a seamless and efficient EV charging experience with Greenlogic EVC.

## **Happy charging!**